# Konfigurationsbeispiel für Endgeräte auf Basis des Collaboration Edge  $\overline{a}$

# Inhalt

**Einführung Voraussetzungen** Anforderungen Verwendete Komponenten Konfigurieren Schritt 1: Erstellen Sie ein sicheres Telefonprofil auf dem CUCM im FQDN-Format (optional). Schritt 2: Stellen Sie sicher, dass der Cluster-Sicherheitsmodus (1) - Gemischt (optional) ist. Schritt 3: Erstellen Sie ein Profil im CUCM für den TC-basierten Endpunkt. Schritt 4: Fügen Sie dem SAN des Expressway-C/VCS-C-Zertifikats den Sicherheitsprofilnamen hinzu (optional). Schritt 5: Fügen Sie die UC-Domäne dem Expressway-E/VCS-E-Zertifikat hinzu. Schritt 6: Installieren Sie das entsprechende Zertifikat der vertrauenswürdigen Zertifizierungsstelle auf dem TC-basierten Endpunkt. Schritt 7: Einrichtung eines TC-basierten Endpunkts für die Edge-Bereitstellung Überprüfen TC-basierte Endgeräte CUCM Expressway-C Fehlerbehebung Tools TC-Endpunkt **Expressdienste CUCM** Ausgabe 1: Der Collab-Edge-Datensatz ist nicht sichtbar und/oder der Hostname ist nicht auflösbar. TC-Endpunktprotokolle Problembehebung Ausgabe 2: CA ist nicht in der Liste der vertrauenswürdigen Zertifizierungsstellen auf dem TCbasierten Endpunkt vorhanden. TC-Endpunktprotokolle Problembehebung Ausgabe 3: Expressway-E hat die im SAN aufgeführte UC-Domäne nicht. TC-Endpunktprotokolle Expressway-E SAN Problembehebung Ausgabe 4: Benutzername und/oder Kennwort im TC-Bereitstellungsprofil sind falsch TC-Endpunktprotokolle Expressway-C/VCS-C Problembehebung

Ausgabe 5: TC-basierte Endpunktregistrierung wird abgelehnt CUCM-Ablaufverfolgungen TC-Endpunkt Expressway-C/VCS-C Problembehebung Ausgabe 6: TC-basierte Endpunkt-Bereitstellung schlägt fehl - kein UDS-Server Zugehörige Informationen

# Einführung

In diesem Dokument wird beschrieben, wie die TelePresence Codec (TC)-basierte Endgeräteregistrierung über die Mobile- und Remote-Zugriffslösung konfiguriert und Fehler bei diesen behoben werden können.

# Voraussetzungen

# Anforderungen

Cisco empfiehlt, über Kenntnisse in folgenden Bereichen zu verfügen:

- Mobile und Remote Access-Lösung
- Video Communication Server (VCS)-Zertifikate
- Expressway X8.1.1 oder spätere Version
- Cisco Unified Communication Manager (CUCM) Version 9.1.2 oder höher
- TC-basierte Endgeräte
- Für CE8.x ist der Verschlüsselungsoptionen-Schlüssel erforderlich, um "Edge" als Bereitstellungsoption zu aktivieren.

## Verwendete Komponenten

Die Informationen in diesem Dokument basieren auf den folgenden Software- und Hardwareversionen:

- VCS X8.1.1 oder spätere Version
- CUCM-Version 9.1(2)SU1 oder höher und IM & Presence 9.1(1) oder höher
- TC 7.1 oder höher Firmware (TC7.2 empfohlen)
- VCS Control & Expressway/Expressway Core & Edge
- $\cdot$  CUCM
- $\bullet$  TC-Endpunkt

Die Informationen in diesem Dokument wurden von den Geräten in einer bestimmten Laborumgebung erstellt. Alle in diesem Dokument verwendeten Geräte haben mit einer leeren (Standard-)Konfiguration begonnen. Wenn Ihr Netzwerk in Betrieb ist, stellen Sie sicher, dass Sie die potenziellen Auswirkungen eines Befehls verstehen.

# Konfigurieren

Bei diesen Konfigurationsschritten wird davon ausgegangen, dass der Administrator den TCbasierten Endpunkt für die sichere Geräteregistrierung konfiguriert. Eine sichere Registrierung ist NICHT erforderlich. Der allgemeine Lösungsleitfaden für Mobil- und Remote-Zugriff vermittelt jedoch den Eindruck, dass es Screenshots aus der Konfiguration gibt, die sichere Geräteprofile auf dem CUCM anzeigen.

## Schritt 1: Erstellen Sie ein sicheres Telefonprofil auf dem CUCM im FQDN-Format (optional).

- Wählen Sie in CUCM System > Security > Phone Security Profile (System > Sicherheit > 1. Telefonsicherheitsprofil).
- 2. Klicken Sie auf Neu hinzufügen.
- 3. Wählen Sie den TC-basierten Endgerätetyp aus, und konfigurieren Sie folgende Parameter:
- 4. Name Secure-EX90.tbtp.local (FQDN-Format erforderlich)
- 5. Gerätesicherheitsmodus verschlüsselt
- 6. Transporttyp TLS

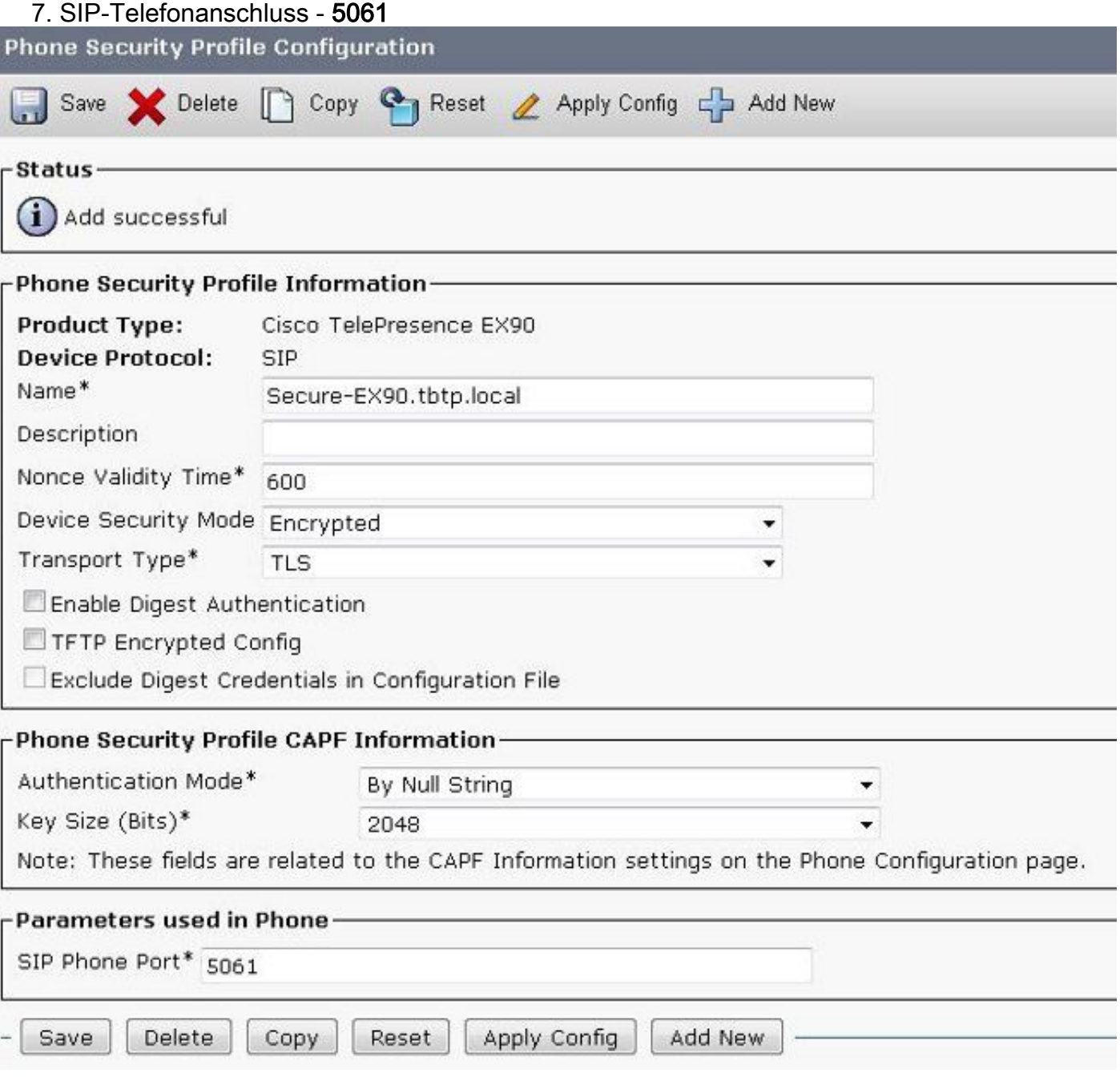

## Schritt 2: Stellen Sie sicher, dass der Cluster-Sicherheitsmodus (1) - Gemischt (optional) ist.

- 1. Wählen Sie in CUCM System > Enterprise Parameters aus.
- 2. Blättern Sie nach unten zu Sicherheitsparameter > Clustersicherheitsmodus > 1.

-Security Parameters-Cluster Security Mode."  $\mathbf{1}$ 

Wenn der Wert nicht 1 ist, wurde der CUCM nicht gesichert. In diesem Fall muss der Administrator eines dieser beiden Dokumente überprüfen, um den CUCM zu sichern.

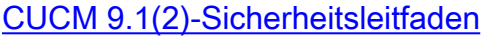

[CUCM 10-Sicherheitsleitfaden](/content/en/us/td/docs/voice_ip_comm/cucm/security/10_0_1/secugd/CUCM_BK_C68276B4_00_cucm-security-guide-100.html)

## Schritt 3: Erstellen Sie ein Profil im CUCM für den TC-basierten Endpunkt.

- 1. Wählen Sie in CUCM Gerät > Telefon aus.
- 2. Klicken Sie auf Neu hinzufügen.
- Wählen Sie den TC-basierten Endgerätetyp aus, und konfigurieren Sie folgende Parameter: 3.MAC-Adresse - MAC-Adresse des TC-basierten GerätsPflichtfelder mit Sternchen (\*)Eigentümer - BenutzerEigentümer-Benutzer-ID - Dem Gerät zugeordneter EigentümerGerätesicherheitsprofil - Zuvor konfiguriertes Profil (Secure-EX90.tbtp.local)SIP-Profil: Standard-SIP-Profil oder jedes zuvor erstellte benutzerdefinierte Profil

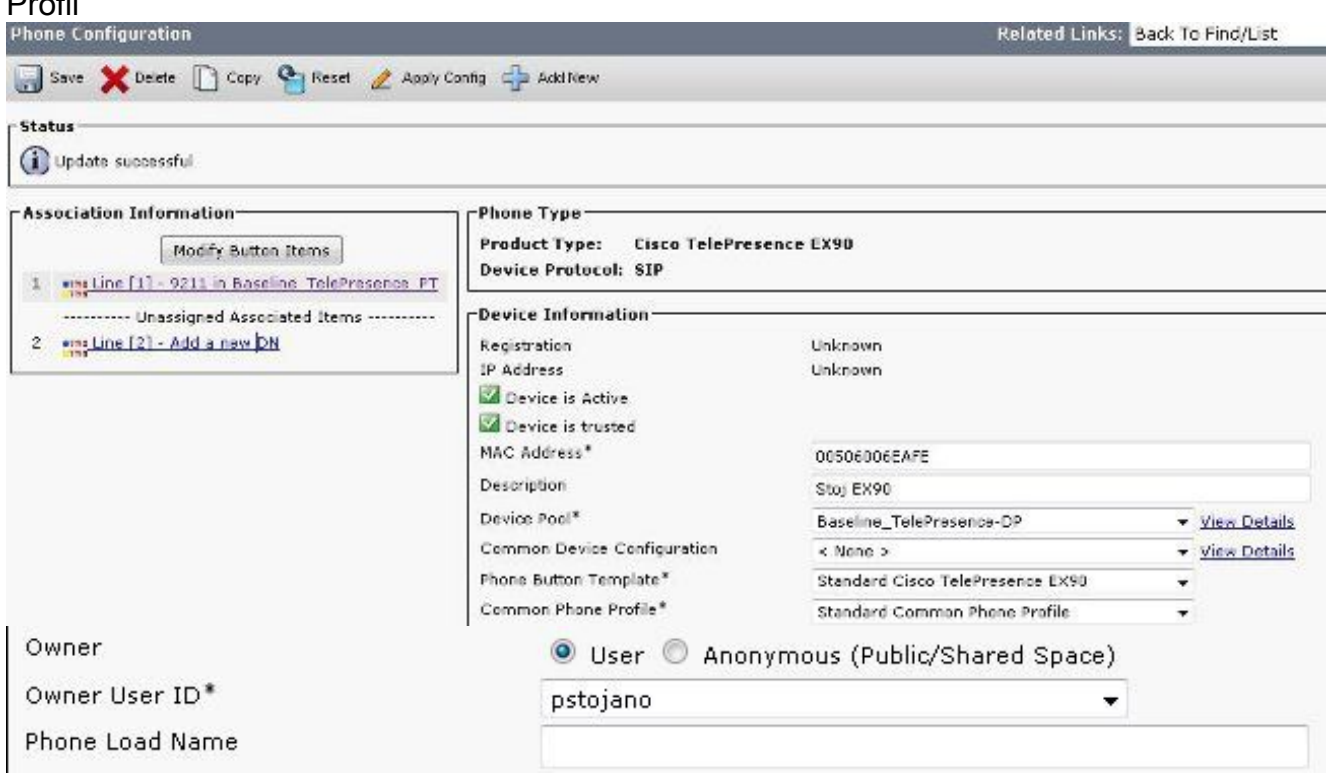

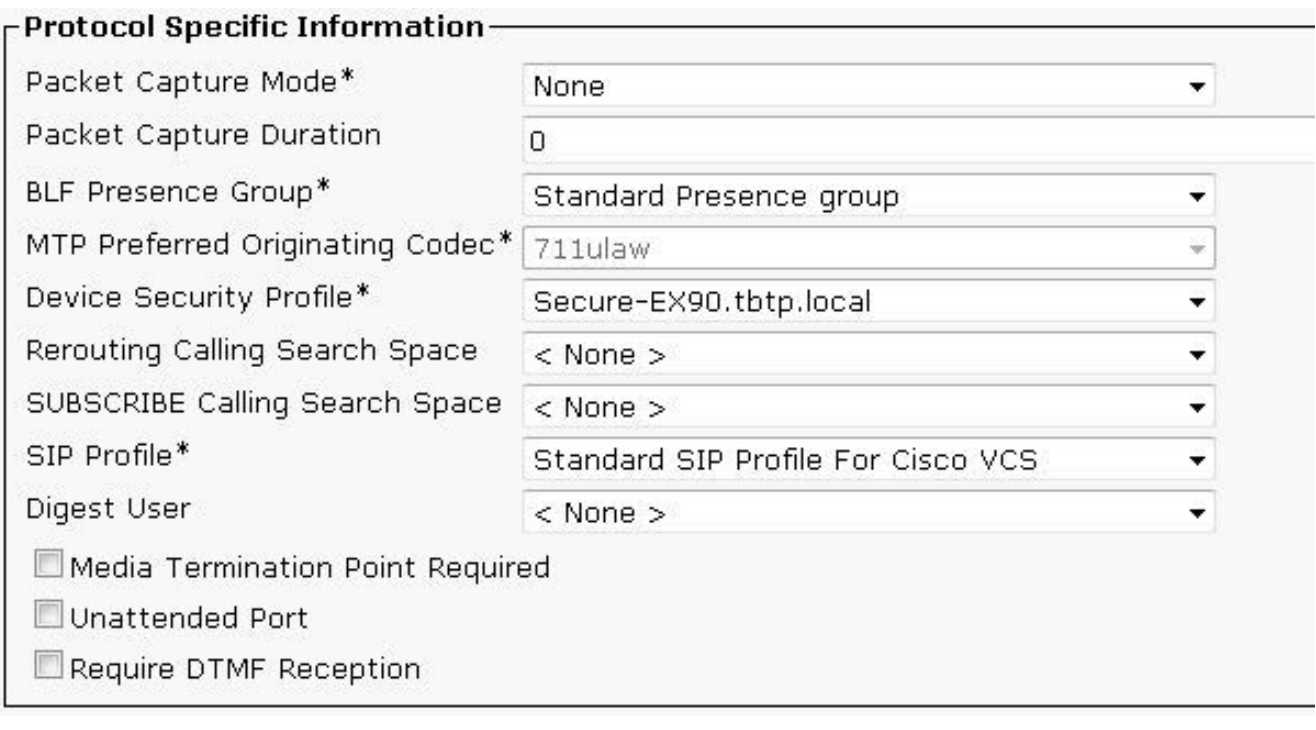

# Schritt 4: Fügen Sie dem SAN des Expressway-C/VCS-C-Zertifikats den Sicherheitsprofilnamen hinzu (optional).

- 1. Navigieren Sie in Expressway-C/VCS-C zu Maintenance > Security Certificates > Server Certificate.
- 2. Klicken Sie auf CSR erstellen.
- Füllen Sie die Felder für die Zertifikatsanforderung (Certificate Signing Request, CSR) aus, 3. und stellen Sie sicher, dass der Sicherheitsprofilname des Unified CM-Telefons das genaue im Fully Qualified Domain Name (FQDN)-Format aufgelistete Telefonsicherheitsprofil aufweist. Beispielsweise Secure-EX90.tbtp.local. Hinweis: Die Sicherheitsprofilnamen für Unified CM-Telefone werden unten im Feld "Subject Alternate Name (SAN)" (Alternativer Name (SAN) für Betreff)) aufgeführt.
- 4. Senden Sie die CSR-Anfrage an eine Zertifizierungsstelle (Internal Certificate Authority, CA) eines internen oder Drittanbieters, die unterzeichnet werden soll.
- 5. Wählen Sie Maintenance > Security Certificates > Server Certificate aus, um das Zertifikat auf Expressway-C/VCS-C hochzuladen.

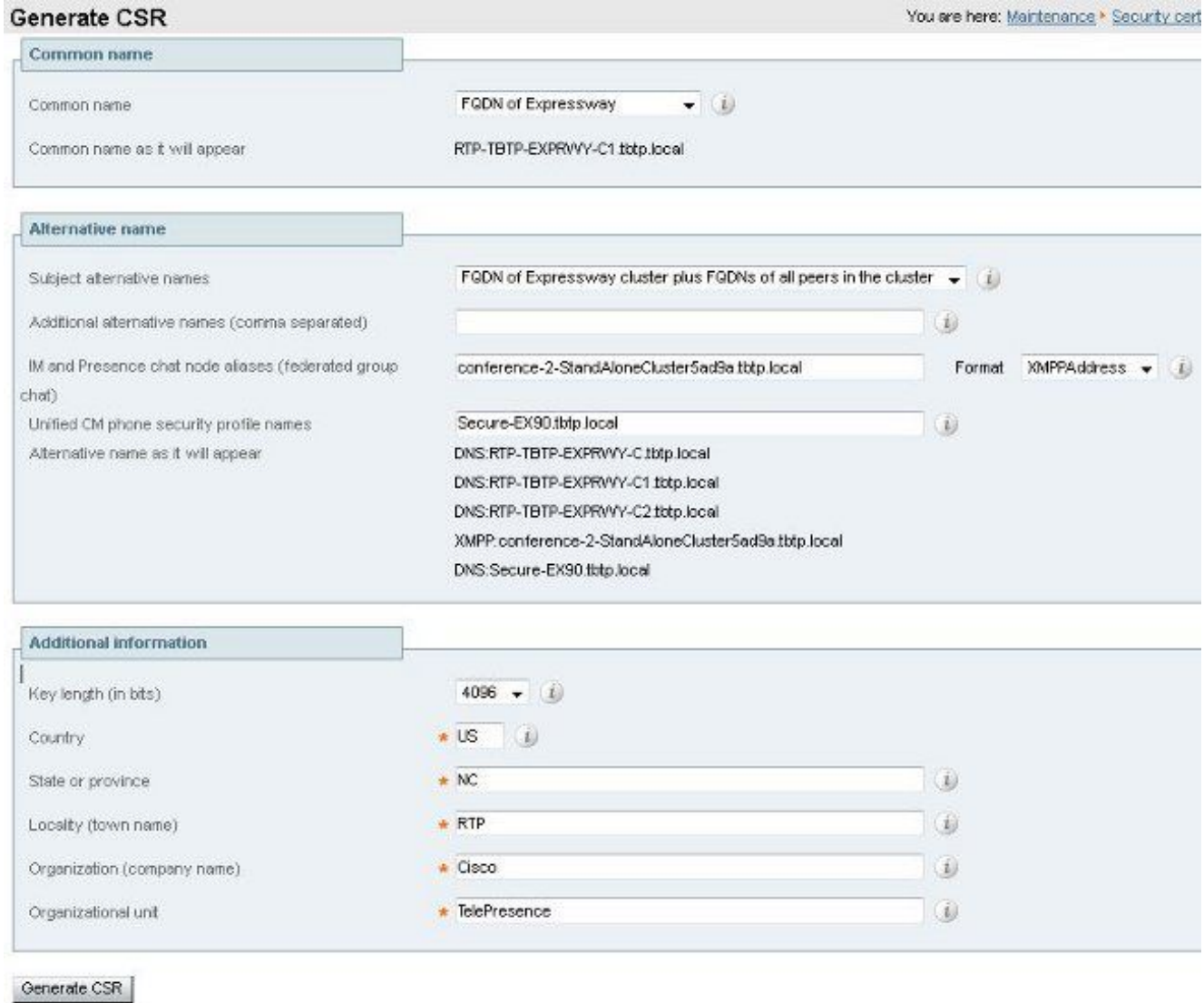

# Schritt 5: Fügen Sie die UC-Domäne dem Expressway-E/VCS-E-Zertifikat hinzu.

- 1. Wählen Sie in Expressway-E/VCS-E Maintenance > Security Certificates > Server Certificate.
- 2. Klicken Sie auf CSR erstellen.
- Füllen Sie die CSR-Felder aus, und stellen Sie sicher, dass die "Unified CM-3. Registrierungsdomänen" die Domäne enthalten, die der TC-basierte Endpunkt Collaboration Edge (Collab-Edge)-Anfragen im Format Domain Name Server (DNS) oder Service Name (SRV) stellt.
- 4. Senden Sie die CSR-Anfrage an eine interne CA oder eine Zertifizierungsstelle eines Drittanbieters, die unterzeichnet werden soll.
- 5. Wählen Sie **Maintenance > Security Certificates > Server Certificate** aus, um das Zertifikat auf Expressway-E/VCS-E hochzuladen.

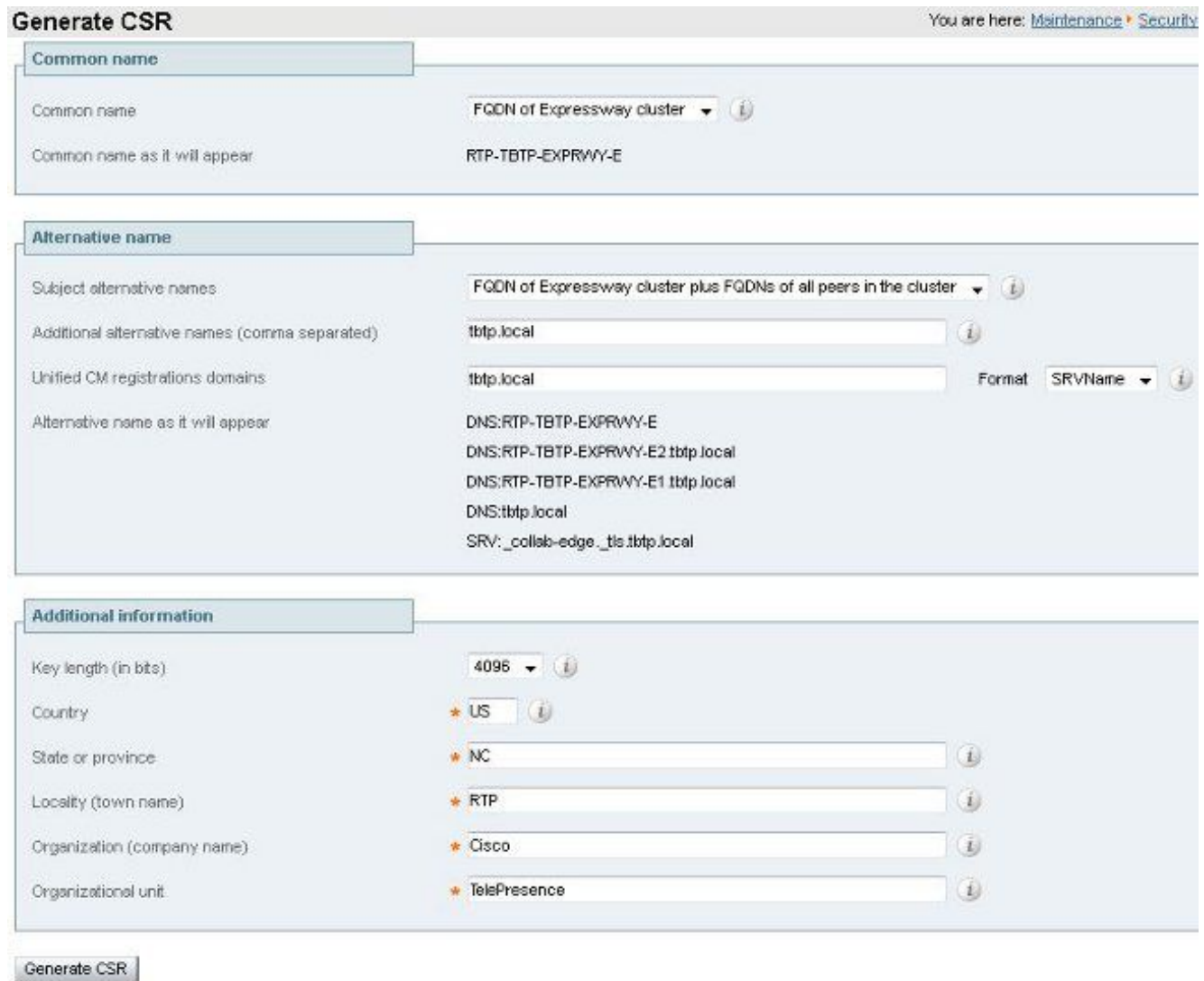

# Schritt 6: Installieren Sie das entsprechende Zertifikat der vertrauenswürdigen Zertifizierungsstelle auf dem TC-basierten Endpunkt.

- 1. Wählen Sie im TC-basierten Endpunkt Konfiguration > Sicherheit aus.
- 2. Wählen Sie die Registerkarte **CA** aus, und suchen Sie nach dem Zertifizierungsstellenzertifikat, das Ihr Expressway-E/VCS-E-Zertifikat signiert hat.
- 3. Klicken Sie auf **Zertifizierungsstelle hinzufügen. Hinweis**: Sobald das Zertifikat erfolgreich hinzugefügt wurde, wird es in der Zertifikatsliste aufgeführt.

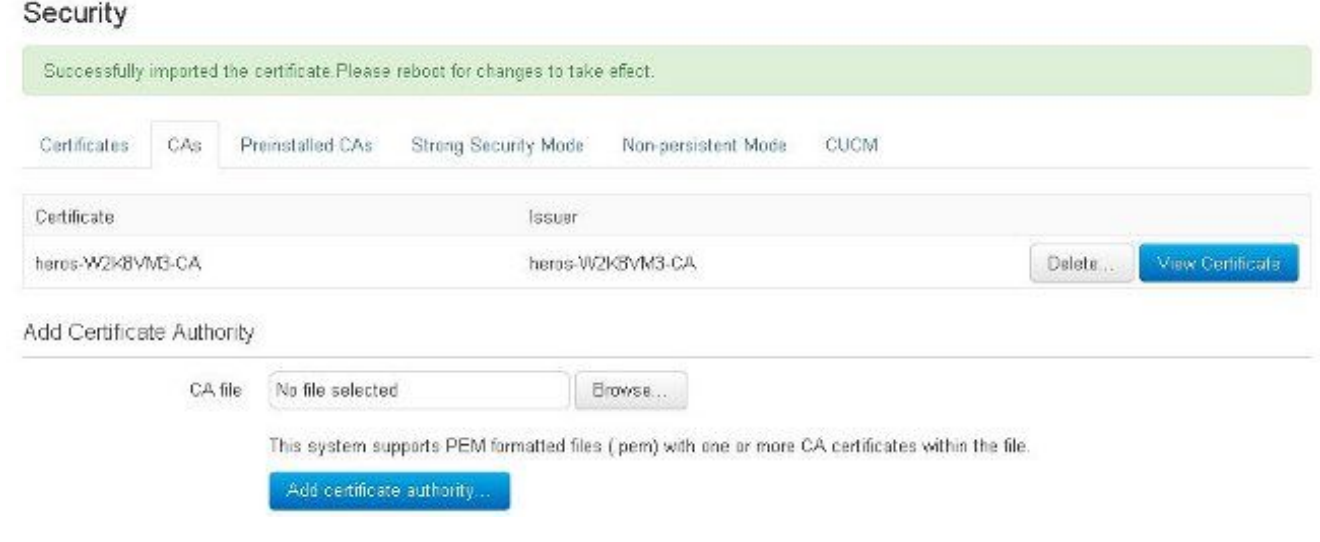

Hinweis: TC 7.2 enthält eine vorinstallierte CA-Liste. Wenn die Zertifizierungsstelle, die das Expressway-E-Zertifikat signiert hat, in dieser Liste enthalten ist, sind die in diesem Abschnitt aufgeführten Schritte nicht

erforderlich.

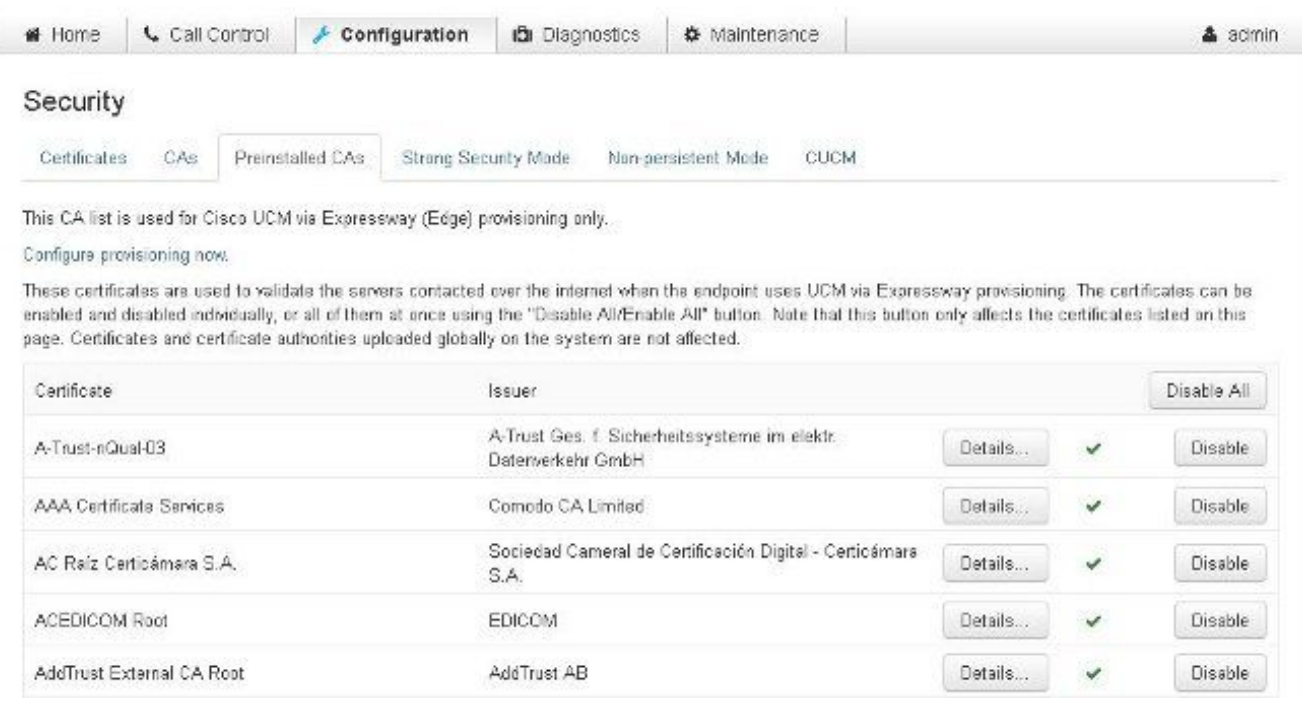

Hinweis: Die Seite für vorinstallierte CAs enthält eine praktische Schaltfläche "Configure Provisioning now" (Jetzt bereitstellen konfigurieren), mit der Sie direkt zur erforderlichen Konfiguration gelangen, die in Schritt 2 im nächsten Abschnitt beschrieben wird.

## Schritt 7: Einrichtung eines TC-basierten Endpunkts für die Edge-Bereitstellung

- Wählen Sie auf dem TC-basierten Endpunkt **Configuration > Network** (Konfiguration > Netzwerk) aus, und stellen Sie sicher, dass diese Felder unter dem DNS-Abschnitt korrekt ausgefüllt sind: Domänenname Serveradresse
- Wählen Sie im TC-basierten Endpunkt **Konfiguration > Bereitstellung** aus, und stellen Sie sicher, dass diese Felder korrekt ausgefüllt sind: LoginName - wie in CUCM definiert Modus - Edge Kennwort - wie im CUCM definiert Externer Manager Adresse - Hostname des Expressway-E/VCS-E Domäne: Domäne, in der Ihr Kollab-Edge-Datensatz vorhanden ist

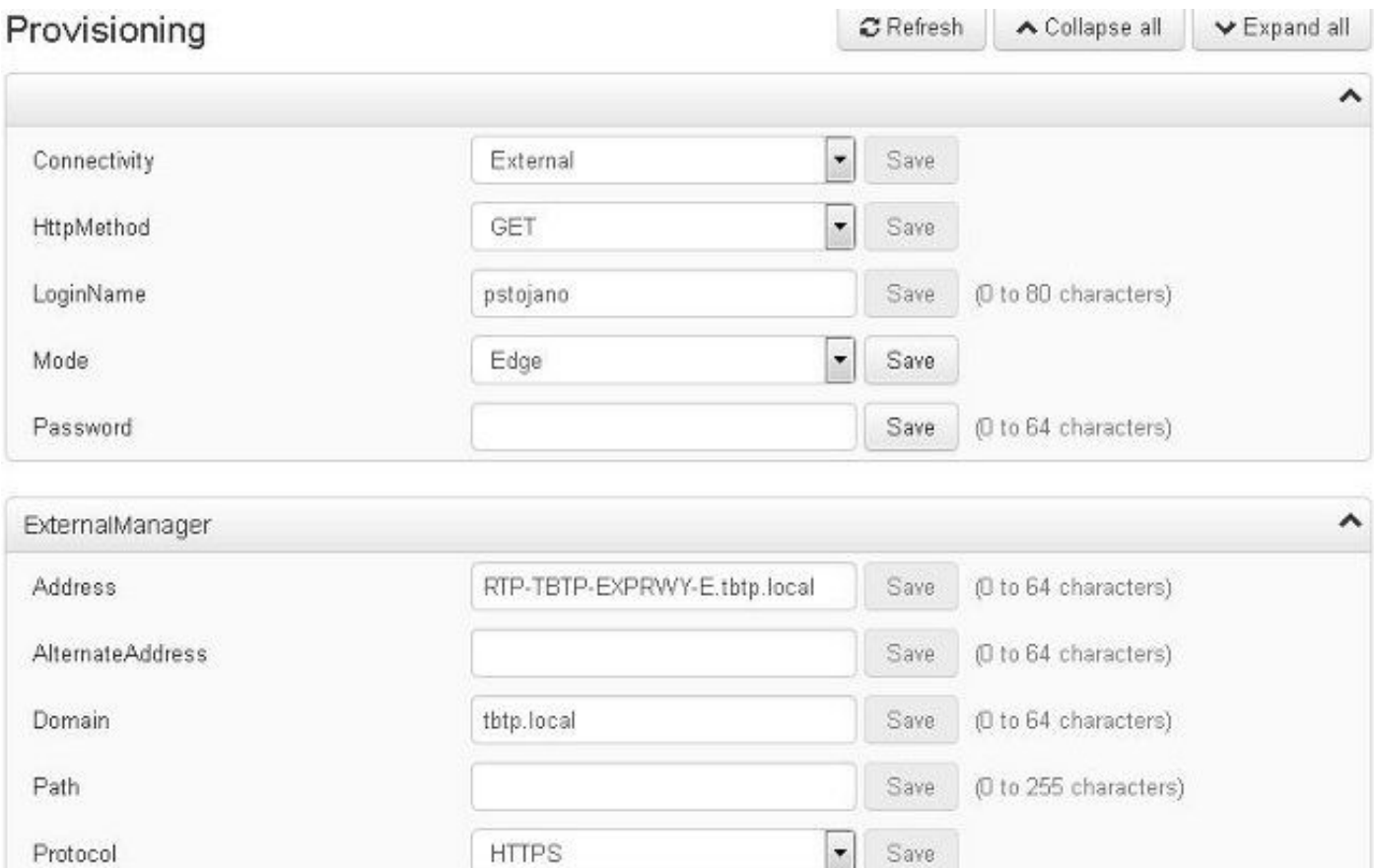

# Überprüfen

In diesem Abschnitt überprüfen Sie, ob Ihre Konfiguration ordnungsgemäß funktioniert.

## TC-basierte Endgeräte

1. Navigieren Sie in der Web-Benutzeroberfläche zu "Startseite". Suchen Sie im Abschnitt "SIP Proxy 1" nach dem Status "Registriert". Die Proxy-Adresse ist Ihre Expressway-E/VCS-E.

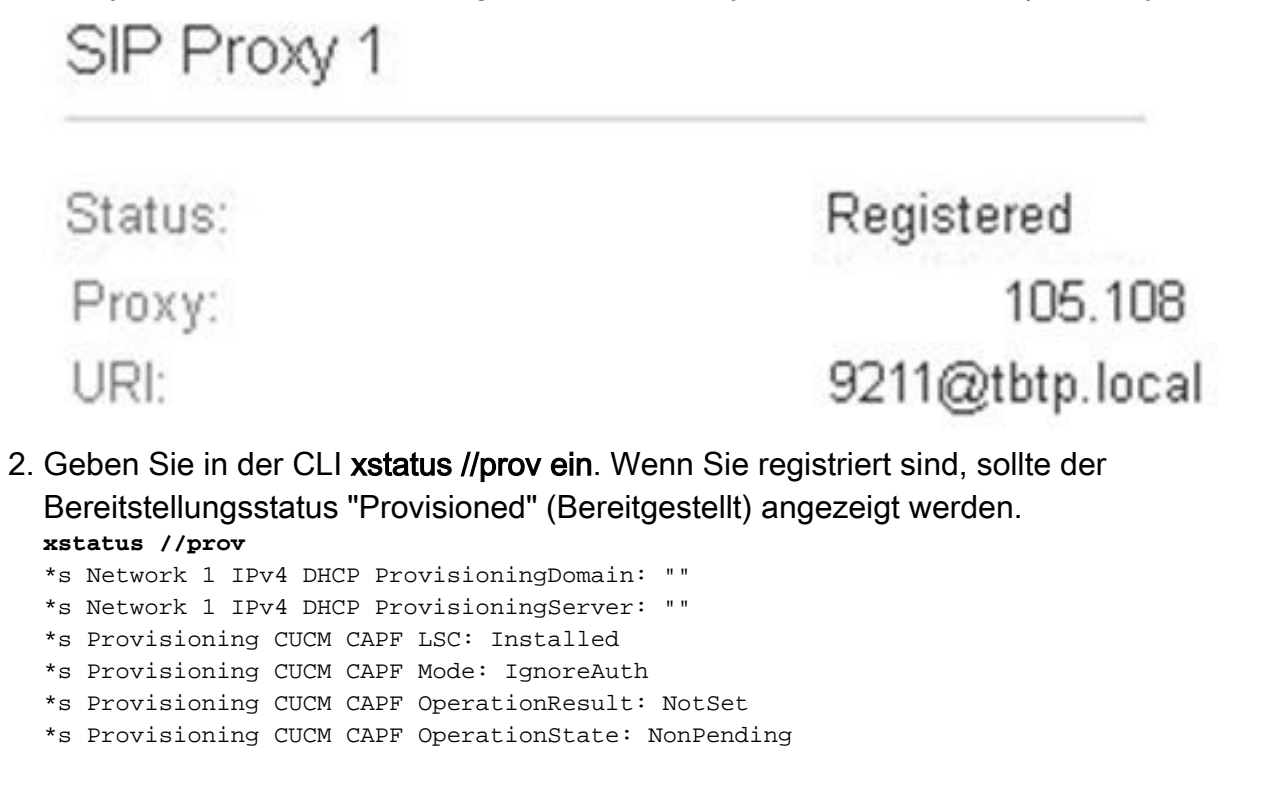

```
*s Provisioning CUCM CAPF ServerName:
*s Provisioning CUCM CAPF ServerPort: 0
*s Provisioning CUCM CTL State: Installed
*s Provisioning CUCM ExtensionMobility Enabled: False
*s Provisioning CUCM ExtensionMobility LastLoggedInUserId: ""
*s Provisioning CUCM ExtensionMobility LoggedIn: False
*s Provisioning CUCM ITL State: Installed
*s Provisioning CUCM ProvisionSecurity: Signed
*s Provisioning CUCM TVS Proxy 1 IPv6Address: ""
*s Provisioning CUCM TVS Proxy 1 Port: 2445
*s Provisioning CUCM TVS Proxy 1 Priority: 0
*s Provisioning CUCM TVS Proxy 1 Server: "xx.xx.97.131"
*s Provisioning CUCM UserId: "pstojano"
*s Provisioning NextRetry: ""
*s Provisioning Reason: ""
*s Provisioning Server: "xx.xx.97.131"
*s Provisioning Software Current CompletedAt: ""
*s Provisioning Software Current URL: ""
*s Provisioning Software Current VersionId: ""
*s Provisioning Software UpgradeStatus LastChange: "2014-06-30T19:08:40Z"
*s Provisioning Software UpgradeStatus Message: ""
*s Provisioning Software UpgradeStatus Phase: None
*s Provisioning Software UpgradeStatus SecondsUntilUpgrade: 0
*s Provisioning Software UpgradeStatus SessionId: ""
*s Provisioning Software UpgradeStatus Status: None
*s Provisioning Software UpgradeStatus URL: ""
*s Provisioning Software UpgradeStatus VersionId: ""
*s Provisioning Status: Provisioned
** end
```
## **CUCM**

Wählen Sie in CUCM Gerät > Telefon aus. Blättern Sie entweder durch die Liste, oder filtern Sie die Liste basierend auf Ihrem Endpunkt. Sie sollten die Meldung "Registriert mit %CUCM\_IP%" erhalten. Die IP-Adresse rechts davon sollte Ihr Expressway-C/VCS-C sein, der die Registrierung vornimmt.

```
SEP00506006EAFE Stoj EX90
                                                            Baseline TelePresence-DP SIP
                                                                                                Registered with
                                                                                                                           97.108\circ29
温
                                                                                                     .97.131
```
## Expressway-C

- Wählen Sie in Expressway-C/VCS-C die Optionen Status > Unified Communications > Bereitstellungssitzungen anzeigen aus.
- Filtern Sie nach der IP-Adresse Ihres TC-basierten Endpunkts. Ein Beispiel für eine bereitgestellte Sitzung wird im Bild angezeigt: Records: 2 252.227 pstojano **CiscoffC** 97.131 2014-09-25 02:08:53

Page 1 of 1

# Fehlerbehebung

Dieser Abschnitt enthält Informationen zur Fehlerbehebung in Ihrer Konfiguration.

Registrierungsprobleme können durch zahlreiche Faktoren verursacht werden, z. B. DNS, Probleme mit Zertifikaten, Konfiguration usw. Dieser Abschnitt enthält eine umfassende Liste der typischen Auswirkungen eines Problems und der Möglichkeiten, dieses zu beheben. Wenn Sie auf Probleme stoßen, die nicht mit bereits dokumentierten Inhalten verbunden sind, können Sie diese gerne einschließen.

## Tools

Zunächst sollten Sie sich der Ihnen zur Verfügung stehenden Tools bewusst sein.

### TC-Endpunkt

### Web-Benutzeroberfläche

- all.log
- Start der erweiterten Protokollierung (einschließlich umfassender Paketerfassung)

### CLI

Diese Befehle sind besonders hilfreich, um in Echtzeit eine Fehlerbehebung durchzuführen:

- log ctx HttpClient debug 9
- log ctx PROV debug 9
- Protokollausgabe bei <- Zeigt die Protokollierung über die Konsole an

Eine effektive Möglichkeit zur Wiederherstellung des Problems besteht darin, den Provisioning-Modus von "Edge" auf "Off" (Aus) und dann wieder zurück auf "Edge" (Edge) in der Web-GUI umzuschalten. Sie können auch den xConfiguration Provisioning Mode eingeben: in der CLI.

#### **Expressdienste**

- [Diagnoseprotokolle](https://supportforums.cisco.com/document/12291871/obtaining-system-configurations-xconfig)
- TCPDump

## **CUCM**

• SDI/SDL Traces

## Ausgabe 1: Der Collab-Edge-Datensatz ist nicht sichtbar und/oder der Hostname ist nicht auflösbar.

Wie Sie sehen können, schlägt get\_edge\_config aufgrund der Namensauflösung fehl.

### TC-Endpunktprotokolle

15716.23 HttpClient HTTPClientCurl error (https://RTP-TBTP-EXPRWY-E.tbtp.local:8443/dGJ0cC5jb20/get\_edge\_config/): '**Couldn't resolve host name**'

15716.23 PROV ProvisionRequest failed: 4 (**Couldn't resolve host name**) 15716.23 PROV I: notify\_http\_done: Received 0 (Couldn't resolve host name) on request https://RTP-TBTP-EXPRWY-E.tbtp.local:8443/dGJ0cC5jb20/get\_edge\_config/

#### Problembehebung

- 1. Überprüfen Sie, ob der Collab-Edge-Datensatz vorhanden ist, und geben Sie den richtigen Hostnamen zurück.
- 2. Überprüfen Sie, ob die auf dem Client konfigurierten DNS-Serverinformationen korrekt sind.

### Ausgabe 2: CA ist nicht in der Liste der vertrauenswürdigen Zertifizierungsstellen auf dem TC-basierten Endpunkt vorhanden.

#### TC-Endpunktprotokolle

```
15975.85 HttpClient Trying xx.xx.105.108...
15975.85 HttpClient Adding handle: conn: 0x48390808
15975.85 HttpClient Adding handle: send: 0
15975.86 HttpClient Adding handle: recv: 0
15975.86 HttpClient Curl_addHandleToPipeline: length: 1
15975.86 HttpClient - Conn 64 (0x48396560) send_pipe: 0, recv_pipe: 0
15975.87 HttpClient - Conn 65 (0x4835a948) send_pipe: 0, recv_pipe: 0
15975.87 HttpClient - Conn 67 (0x48390808) send_pipe: 1, recv_pipe: 0
15975.87 HttpClient Connected to RTP-TBTP-EXPRWY-E.tbtp.local (xx.xx.105.108)
port 8443 (#67)
15975.87 HttpClient successfully set certificate verify locations:
15975.87 HttpClient CAfile: none
CApath: /config/certs/edge_ca_list
15975.88 HttpClient Configuring ssl context with special Edge certificate verifier
15975.88 HttpClient SSLv3, TLS handshake, Client hello (1):
15975.88 HttpClient SSLv3, TLS handshake, Server hello (2):
15975.89 HttpClient SSLv3, TLS handshake, CERT (11):
15975.89 HttpClient SSLv3, TLS alert, Server hello (2):
15975.89 HttpClient SSL certificate problem: self signed certificate in
certificate chain
15975.89 HttpClient Closing connection 67
15975.90 HttpClient HTTPClientCurl error
(https://RTP-TBTP-EXPRWY-E.tbtp.local:8443/dGJ0cC5jb20/get_edge_config/):
'Peer certificate cannot be authenticated with given CA certificates'
15975.90 PROV ProvisionRequest failed: 4 (Peer certificate cannot be
authenticated with given CA certificates)
15975.90 PROV I: notify_http_done: Received 0 (Peer certificate cannot be
authenticated with given CA certificates) on request
https://RTP-TBTP-EXPRWY-E.tbtp.local:8443/dGJ0cC5jb20/get_edge_config/
15975.90 PROV EDGEProvisionUser: start retry timer for 15 seconds
```
#### Problembehebung

- 1. Uberprüfen Sie, ob eine Drittanbieter-CA auf dem Endgerät auf der Registerkarte Security > CAs aufgeführt ist.
- 2. Wenn die CA aufgeführt ist, stellen Sie sicher, dass sie korrekt ist.

### Ausgabe 3: Expressway-E hat die im SAN aufgeführte UC-Domäne nicht.

#### TC-Endpunktprotokolle

```
82850.02 HttpClient SSLv3, TLS alert, Server hello (2):
82850.02 HttpClient SSL certificate problem: application verification failure
82850.02 HttpClient Closing connection 113
82850.02 HttpClient HTTPClientCurl error
(https://RTP-TBTP-EXPRWY-E.tbtp.local:8443/dGJ0cC5jb20/get_edge_config/):
'Peer certificate cannot be authenticated with given CA certificates'
```
Expressway-E SAN

X509v3 Subject Alternative Name: DNS:RTP-TBTP-EXPRWY-E.tbtp.local, **SRV:\_collab-edge.\_tls.tbtppppp.local**

#### Problembehebung

- 1. Regeneriert Expressway-E CSR, um die UC-Domäne(n) einzuschließen.
- 2. Es ist möglich, dass der **ExternalManager Domain-**Parameter auf dem TC-Endpunkt nicht auf die UC-Domäne festgelegt ist. Wenn dies der Fall ist, müssen Sie es abgleichen.

## Ausgabe 4: Benutzername und/oder Kennwort im TC-Bereitstellungsprofil sind falsch

#### TC-Endpunktprotokolle

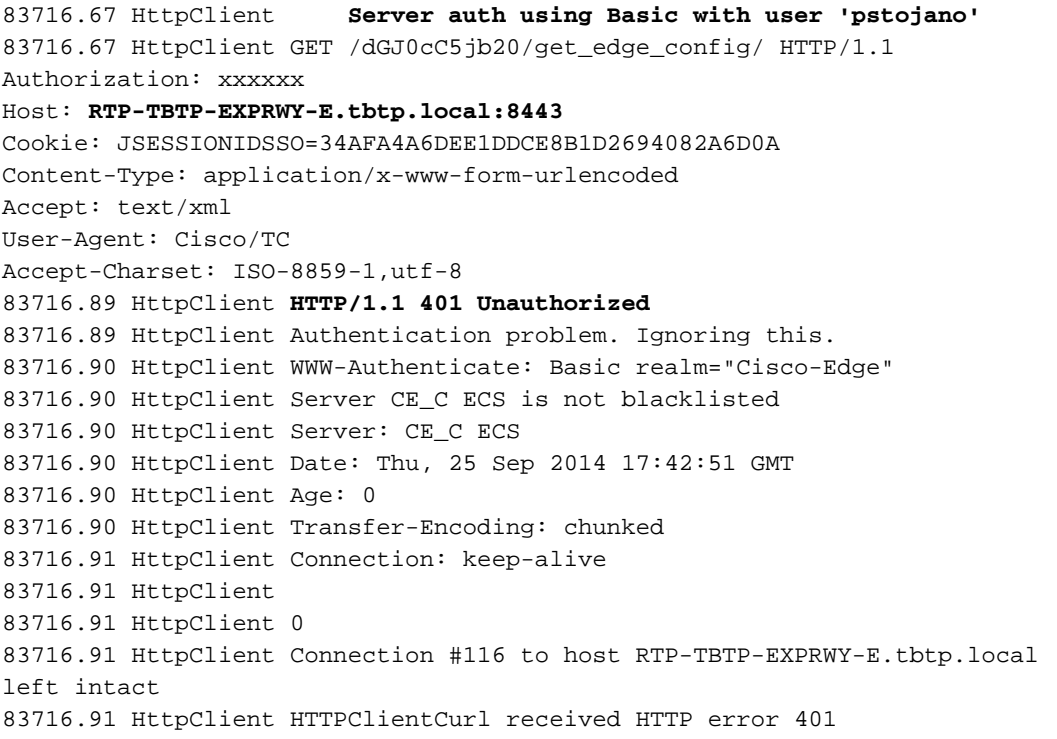

83716.91 PROV **ProvisionRequest failed: 5 (HTTP code=401)** 83716.91 PROV I: notify\_http\_done: **Received 401 (HTTP code=401) on request https://RTP-TBTP-EXPRWY-E.tbtp.local:8443/dGJ0cC5jb20/get\_edge\_config/**

#### Expressway-C/VCS-C

```
Request-url="https://xx.xx.97.131:8443/cucm-uds/user/pstojano/devices"
HTTPMSG:
|HTTP/1.1 401 Unauthorized
Expires: Wed, 31 Dec 1969 19:00:00 EST
Server:
Cache-Control: private
Date: Thu, 25 Sep 2014 17:46:20 GMT
Content-Type: text/html;charset=utf-8
WWW-Authenticate: Basic realm="Cisco Web Services Realm"
2014-09-25T13:46:20-04:00 RTP-TBTP-EXPRWY-C UTCTime="2014-09-25 17:46:20,92"
Module="developer.edgeconfigprovisioning.server" Level="DEBUG"
CodeLocation="edgeprotocol(1018)" Detail="Failed to authenticate user against server"
Username="pstojano" Server="('https', 'xx.xx.97.131', 8443)"
Reason="<twisted.python.failure.Failure <type 'exceptions.Exception'>>
"2014-09-25T13:46:20-04:00 RTP-TBTP-EXPRWY-C edgeconfigprovisioning:
Level="INFO" Detail="Failed to authenticate user against server" Username="pstojano"
Server="('https', 'xx.xx.97.131', 8443)" Reason="<twisted.python.failure.Failure
<type 'exceptions.Exception'>>" UTCTime="2014-09-25 17:46:20,92"
```
#### Problembehebung

- 1. Uberprüfen Sie, ob der Benutzername/das Kennwort, das auf der Bereitstellungsseite des TC-Endpunkts eingegeben wurde, gültig ist.
- 2. Überprüfen Sie die Anmeldeinformationen für die CUCM-Datenbank.
- 3. Version 10 Verwenden des Self Care Portals
- 4. Version 9 Verwenden der CM-Benutzeroptionen

#### Die URL für beide Portale ist identisch: https://%CUCM%/ucmuser/

Wenn ein nicht ausreichender Fehler bei den Rechten angezeigt wird, stellen Sie sicher, dass diese Rollen dem Benutzer zugewiesen sind:

- Standard-CTI aktiviert
- Standard-CCM-Endbenutzer

### Ausgabe 5: TC-basierte Endpunktregistrierung wird abgelehnt

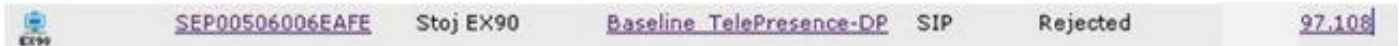

#### CUCM-Ablaufverfolgungen

```
08080021.043 |16:31:15.937 |AppInfo |SIPStationD(18400) - validTLSConnection:TLS
InvalidX509NameInCertificate, Rcvd=RTP-TBTP-EXPRWY-C.tbtp.local,
Expected=SEP00506006EAFE. Will check SAN the next
08080021.044 |16:31:15.937 |AppInfo |SIPStationD(18400) - validTLSConnection:TLS
InvalidX509NameInCertificate Error , did not find matching SAN either,
Rcvd=RTP-TBTP-EXPRWY-C.tbtp.local, Expected=Secure-EX90.tbtp.local
08080021.045 |16:31:15.937 |AppInfo |ConnectionFailure - Unified CM failed to open
a TLS connection for the indicated device Device Name:SEP00506006EAFE
IP Address:xx.xx.97.108 IPV6Address: Device type:584 Reason code:2 App ID:Cisco
CallManager Cluster ID:StandAloneCluster Node ID:RTP-TBTP-CUCM9 08080021.046
|16:31:15.938 |AlarmErr |AlarmClass: CallManager, AlarmName: ConnectionFailure,
AlarmSeverity: Error, AlarmMessage: , AlarmDescription: Unified CM failed to open
a TLS connection for the indicated device, AlarmParameters:
DeviceName:SEP00506006EAFE, IPAddress:xx.xx.97.108, IPV6Address:,
DeviceType:584, Reason:2, AppID:Cisco CallManager, ClusterID:StandAloneCluster,
```
#### TC-Endpunkt

SIP Proxy 1

Status:

Failed: 403 Forbidden

### Expressway-C/VCS-C

X509v3 Subject Alternative Name:

DNS:RTP-TBTP-EXPRWY-C.tbtp.local, XMPP:conference-2-StandAloneCluster5ad9a.tbtp.local In diesem spezifischen Protokollbeispiel wird deutlich, dass der Expressway-C/VCS-C das Telefon-Sicherheitsprofil FQDN im SAN nicht enthält. (Secure-EX90.tbtp.local). Im Transport Layer Security (TLS) Handshake prüft der CUCM das Serverzertifikat von Expressway-C/VCS-C. Da das Gerät im SAN nicht gefunden wird, wird der Fehler ausgeblendet und es wird berichtet, dass es das Telefon-Sicherheitsprofil im FQDN-Format erwartet hat.

#### Problembehebung

- 1. Überprüfen Sie, ob der Expressway-C/VCS-C das Telefon-Sicherheitsprofil im FQDN-Format im SAN des Serverzertifikats enthält.
- 2. Uberprüfen Sie, ob das Gerät das richtige Sicherheitsprofil in CUCM verwendet, wenn Sie ein sicheres Profil im FQDN-Format verwenden.
- 3. Dies kann auch durch die Cisco Bug-ID <u>[CSCuq86376](https://tools.cisco.com/bugsearch/bug/CSCuq86376)</u> verursacht werden. In diesem Fall überprüfen Sie die SAN-Größe von Expressway-C/VCS-C und die Position des Telefon-Sicherheitsprofils im SAN.

## Ausgabe 6: TC-basierte Endpunkt-Bereitstellung schlägt fehl - kein UDS-Server

Dieser Fehler muss unter Diagnose > Fehlerbehebung vorhanden sein:

Error: Provisioning Status Provisioning failed: XML didnt contain UDS server addres

#### TC-Endpunktprotokolle

Blättern Sie nach rechts, um die fett formatierten Fehler anzuzeigen.

```
9685.56 PROV REQUEST_EDGE_CONFIG:
9685.56 PROV <?xml version='1.0' encoding='UTF-8'?>
9685.56 PROV <getEdgeConfigResponse version="1.0"><serviceConfig><service><name>_cisco-phone-
tftp</name><error>NameError</error></service><service><name>_cuplogin</name><error>NameError</er
ror></service><service><name>_cisco-
uds</name><server><priority>1</priority><weight>1</weight><port>8443</port><address>cucm.domain.
int</address></server></service><service><name>tftpServer</name><address></address><<address></ad
dress></service></serviceConfig><edgeConfig><sipEdgeServer><server><address>expe.domain.com</add
ress><tlsPort>5061</tlsPort></server></sipEdgeServer><sipRequest><route>&lt;sip:192.168.2.100:50
61;transport=tls;zone-
id=3;directed;lr></route></sipRequest><xmppEdgeServer><server><address>expe.domain.com</addre
```
</edgeConfig></getEdgeConfigResponse> 9685.57 PROV ERROR: Edge provisioning failed! url='https://expe.domain.com:8443/ZXUuY2hlZ2cuY29t/get\_edge\_config/', message='**XML didn't contain UDS server address**' 9685.57 PROV EDGEProvisionUser: start retry timer for 15 seconds 9700.57 PROV I: [statusCheck] No active VcsE, reprovisioning!

#### Problembehebung

1. Stellen Sie sicher, dass dem Endbenutzerkonto ein Serviceprofil und ein CTI UC-Service zugeordnet sind, um die Bereitstellung von Endgeräten über MRA-Services anzufordern.

2. Navigieren Sie zu CUCM admin> User Management> User Settings > UC Service, und erstellen Sie einen CTI UC Service, der auf die IP-Adresse des CUCM zeigt (d. h. MRA\_UC-Service).

3. Navigieren Sie zu CUCM Admin> User Management> User Settings > Service Profile, und erstellen Sie ein neues Profil (z. B. MRA\_ServiceProfile).

4. Blättern Sie im neuen Serviceprofil zum Ende, und wählen Sie im Bereich CTI-Profil den neuen CTI UC-Service aus, den Sie gerade erstellt haben (d. h. MRA\_UC-Service), und klicken Sie dann auf Speichern.

5. Navigieren Sie zu CUCM admin> User Management > Endbenutzer, und suchen Sie das Benutzerkonto, das zum Anfordern der Endpunktbereitstellung über MRA-Dienste verwendet wird.

6. Stellen Sie unter Diensteinstellungen dieses Benutzers sicher, dass der Home-Cluster aktiviert ist und dass das UC-Serviceprofil das von Ihnen erstellte neue Serviceprofil widerspiegelt (d. h. MRA\_ServiceProfile), und klicken Sie dann auf Speichern.

7. Die Replikation kann einige Minuten in Anspruch nehmen. Versuchen Sie, den Bereitstellungsmodus am Endpunkt zu deaktivieren und ihn einige Minuten später wieder einzustellen, um festzustellen, ob der Endpunkt jetzt registriert wird.

# Zugehörige Informationen

- Leitfaden für Mobil- und Remote-Zugriff
- [Leitfaden zur Erstellung von VCS-Zertifikaten](/content/dam/en/us/td/docs/telepresence/infrastructure/vcs/config_guide/X8-2/Cisco-VCS-Certificate-Creation-and-Use-Deployment-Guide-X8-2.pdf)
- [EX90/EX60: Erste Schritte](/content/dam/en/us/td/docs/telepresence/endpoint/ex-series/tc7/getting-started-guide/video-systems-getting-started-guide-tc72.pdf)
- [Administratoranleitung für CUCM 9.1](/content/en/us/td/docs/voice_ip_comm/cucm/admin/9_1_1/ccmcfg/CUCM_BK_A34970C5_00_admin-guide-91.html)
- [Technischer Support und Dokumentation Cisco Systems](//www.cisco.com/cisco/web/support/index.html?referring_site=bodynav)